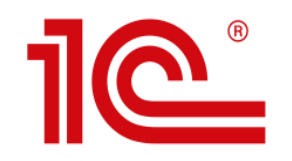

### Ежегодный всероссийский профессиональный конкурс «Лучший пользователь 1С»

Инструкция по регистрации участников на сайте TheBest.1c.ru

## Старт регистрации

На сайте TheBest.1c.ru нажмите красную кнопку «УЧАСТВОВАТЬ».

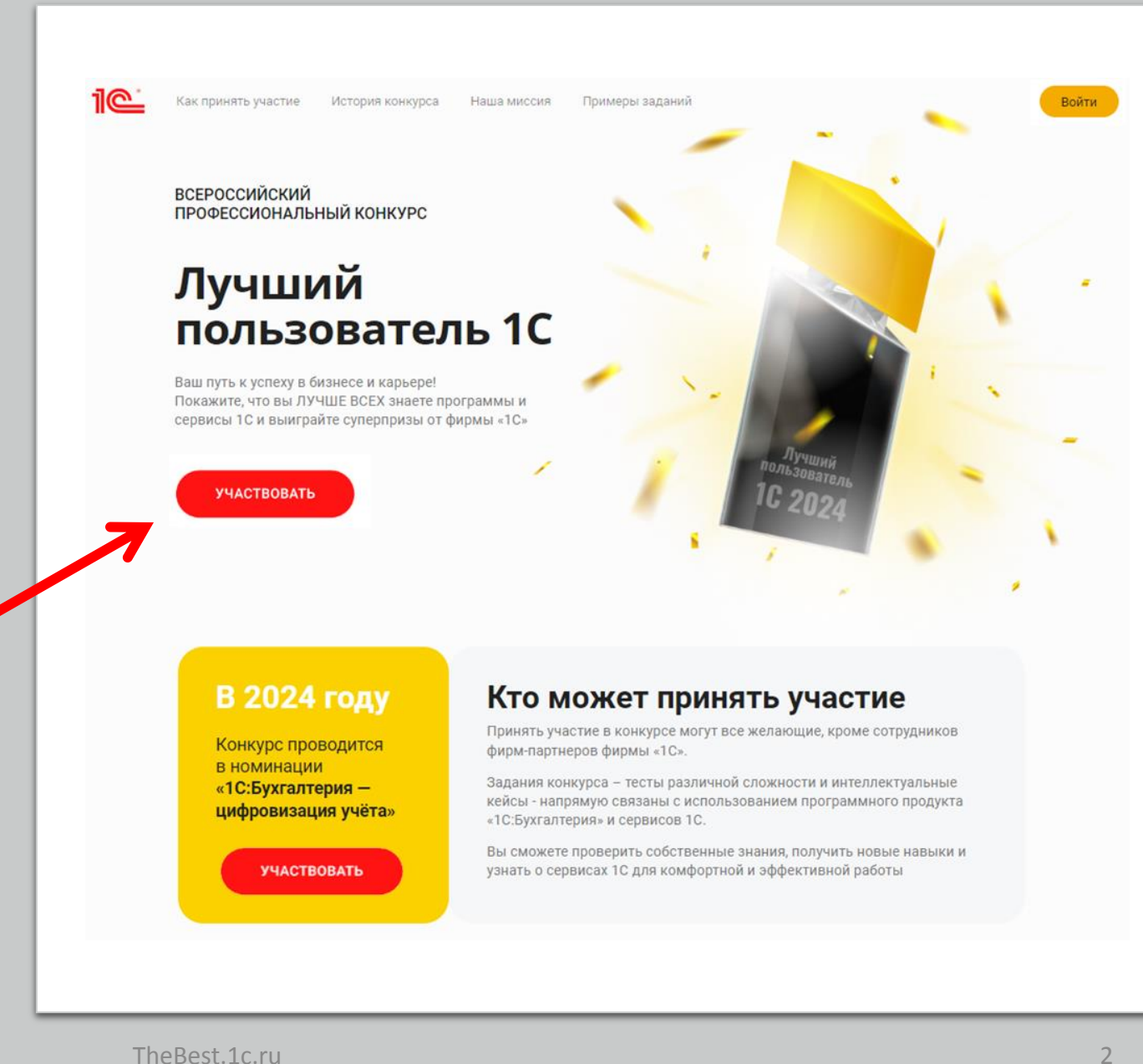

# Шаг 1. Начало регистраци и

Нажмите «Войти через Портал 1С:ИТС».

Вы будете перенаправлены на страницу авторизации на Портале 1С:ИТС.

Если вы уже авторизованы на Портале 1С:ИТС, то вы будете автоматически направлены на Шаг 2 регистрации (стр.8 -9). В остальных случаях внимательно прочитайте следующие пункты инструкции (стр. 4 - 7), обращая внимание на заголовки.

#### Регистрация в конкурсе (шаг 1)

Для входа на сайт конкурса и продолжения регистрации используйте логин и пароль Портала 1С:ИТС.

Кнопка «Войти через портал 1С:ИТС» перенаправит вас на страницу авторизации.

Если у вас нет логина на Портале 1С:ИТС или вы забыли его - используйте инструкцию.

Если в настоящий момент вы уже авторизованы на Портале 1С:ИТС - после нажатия кнопки вы будете автоматически направлены на Шаг 2 регистрации.

#### ВОЙТИ ЧЕРЕЗ ПОРТАЛ 1С: ИТС

## регистраци и

#### **(у вас есть логин и пароль Портала 1С:ИТС)**

В открывшемся окне авторизации на Портале 1С:ИТС введите ваш логин и пароль и нажмите кнопку «Войти». Вы будете перенаправлены на Шаг 2 регистрации (стр.8 -9)

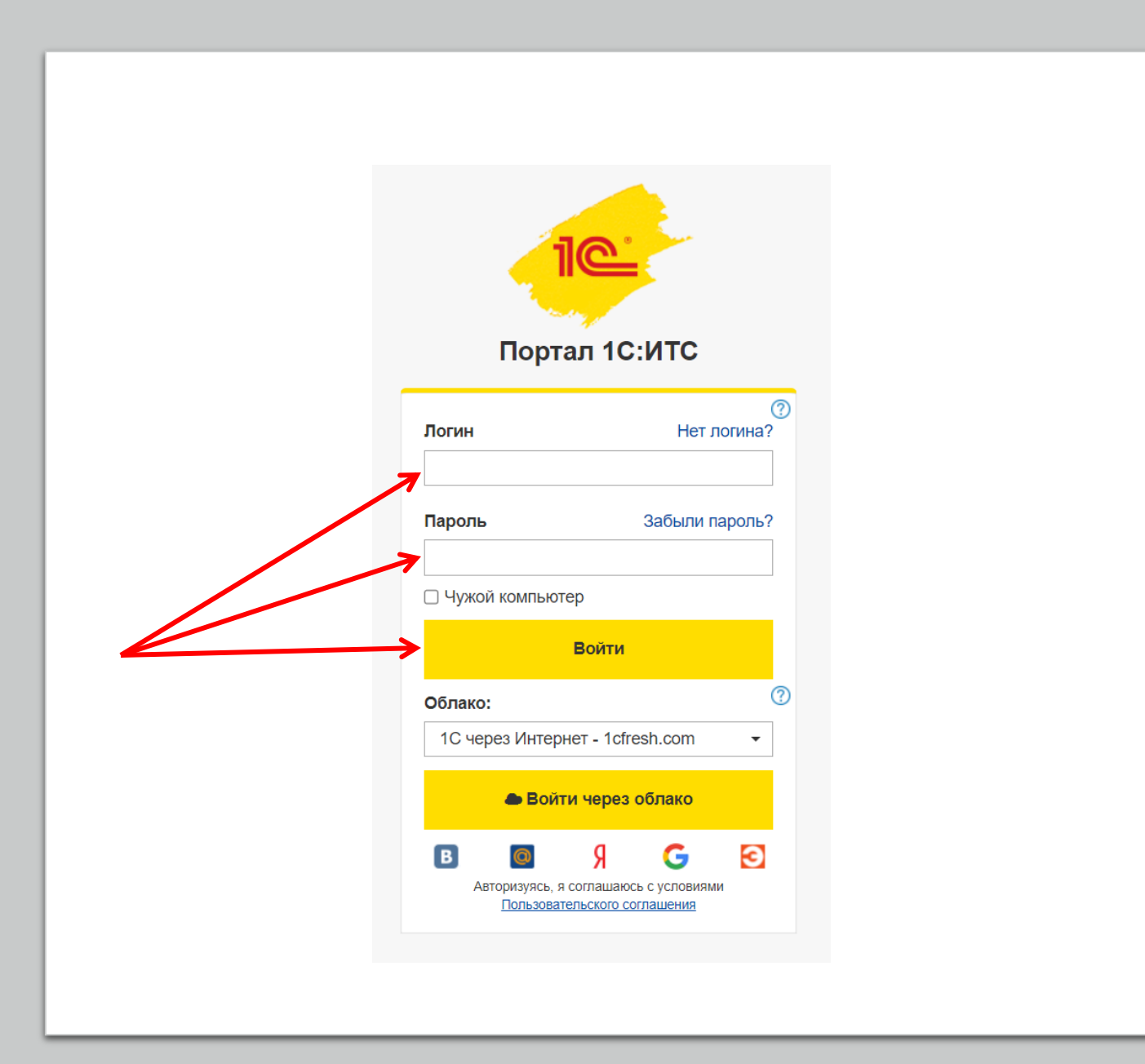

регистраци и

### **(вы забыли логин и пароль Портала 1С:ИТС)**

В открывшемся окне авторизации на Портале 1С:ИТС нажмите ссылку «Забыли пароль» и в следующем окне укажите почту, с которой вы регистрировались на Портале 1С:ИТС, нажмите «Выслать данные».

Если вы не помните почту, которую указывали при регистрации на Портале 1С:ИТС, то обратитесь к обслуживающему партнеру или создайте новый логин и пароль (стр.7)

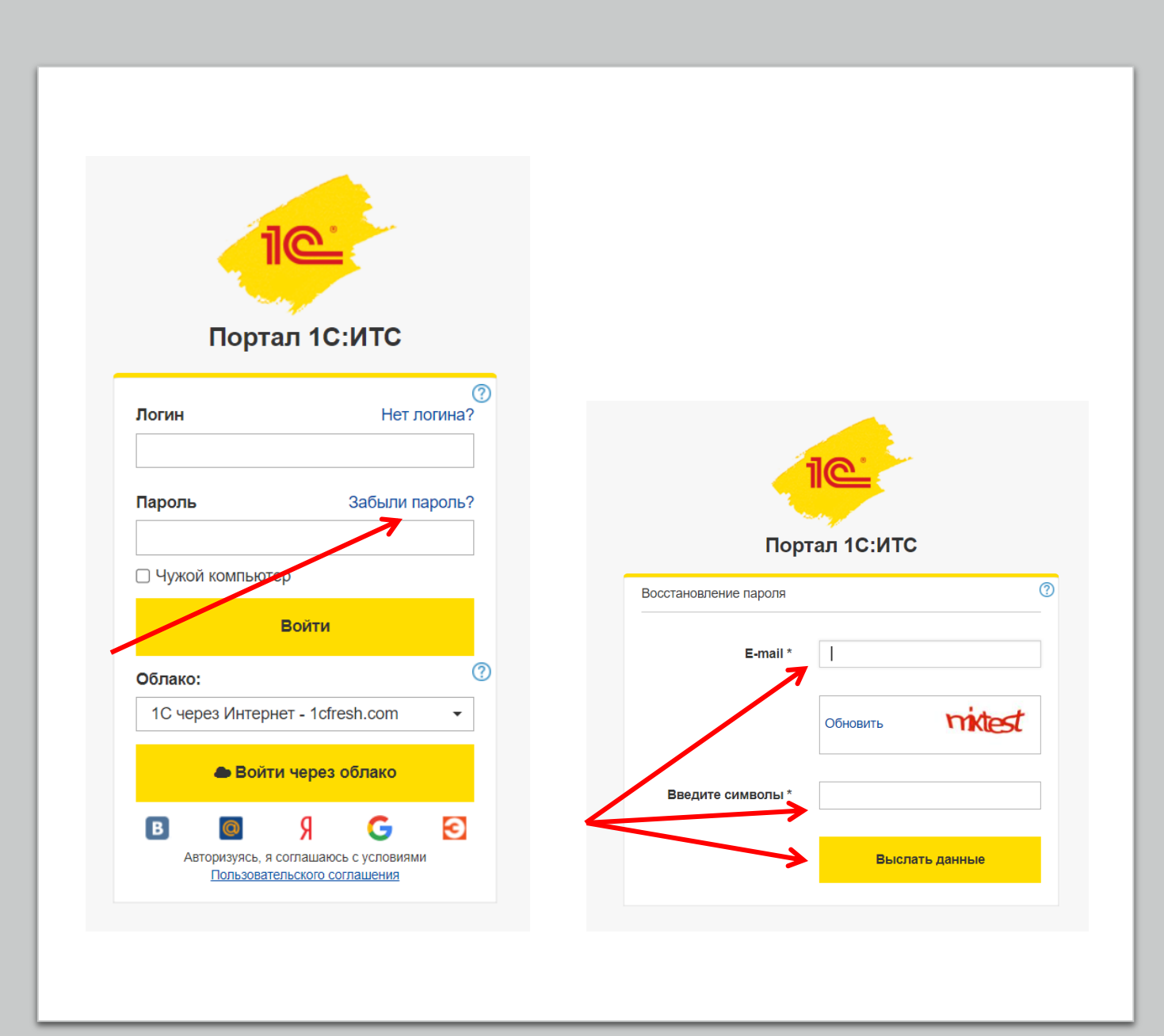

регистрации

### (вы забыли логин и пароль Портала 1C:MTC)

На указанную почту вам придет письмо с ссылкой для восстановления пароля.

Придумайте новый пароль и нажмите кнопку «Изменить пароль».

Вернитесь к старту регистрации (снова откройте сайт thebest.1c.ru и нажмите кнопку «Участвовать»).

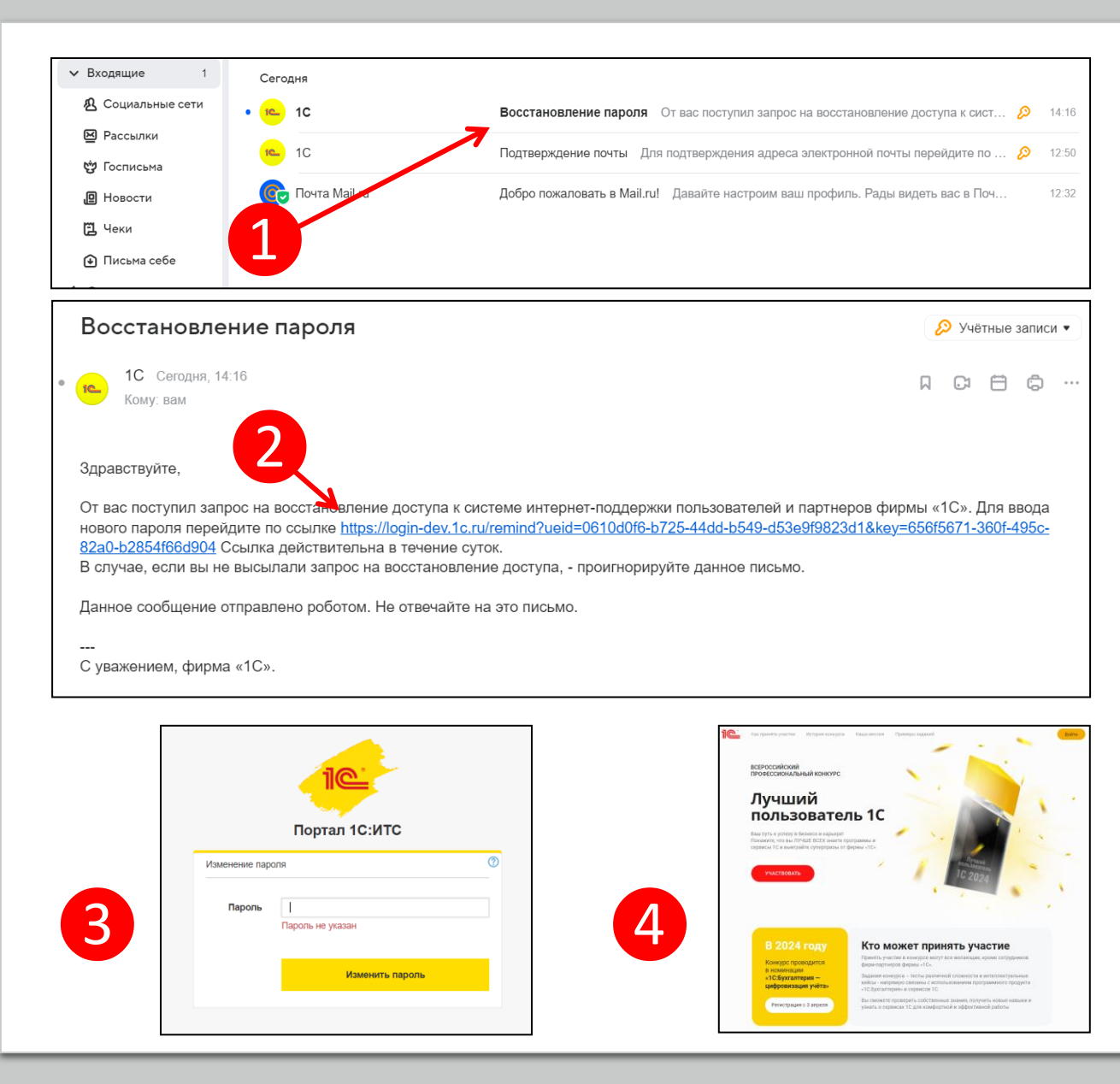

регистраци и

### **(у вас нет логина и пароля Портала 1С:ИТС)**

В открывшемся окне авторизации на Портале 1С:ИТС нажмите ссылку «Нет логина?». В следующем окне заполните регистрационный данные и нажмите «Зарегистрироваться» (это бесплатно), вы будете перенаправлены на Шаг 2 регистрации (стр.8 -9).

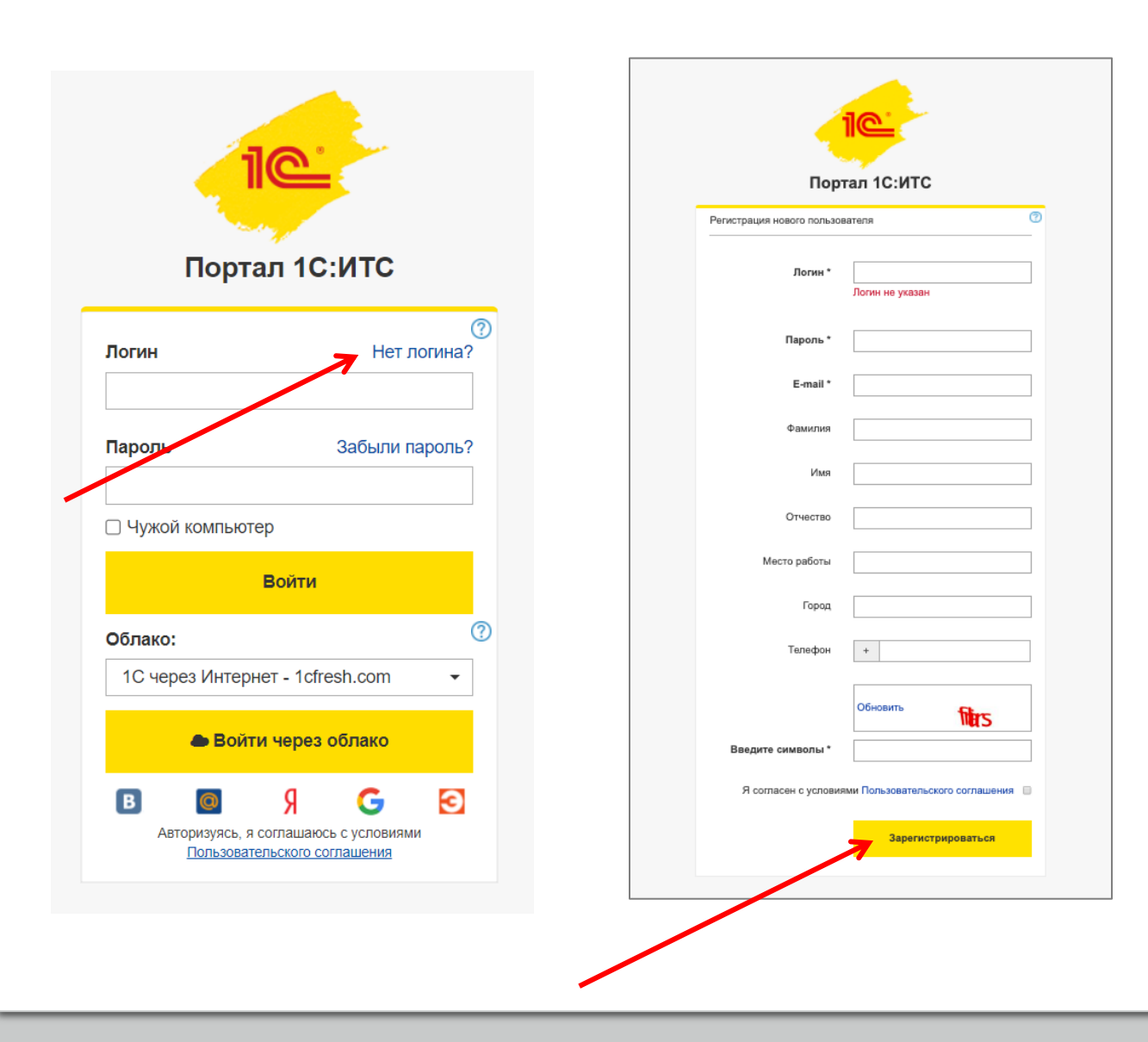

### Если после входа на Портал 1С:ИТС появилось окно «Вы уже зарегистрированы»

Если вы еще не зарегистрировались в конкурсе и увидели такое окно, это значит, что логин под которым вы вошли на Портал (или уже были авторизованы на Портале) использовал кто -то другой.

Если это не ваш логин, то нажмите «Это не я» и войдите на Портал 1С:ИТС с вашим логином /паролем.

Возможная ситуация, что кто -то из вашей организации уже использовал этот логин /пароль для регистрации в конкурсе. Тогда создайте новую учетную запись на Портале 1С:ИТС (стр.7).

Если вы ранее регистрировались в конкурсе и это ваш логин, то нажмите «Войти». TheBest.1c.ru

#### Вы уже зарегистрированы.

Логин: test

 $\Phi$ <sub>MO</sub>: test

Участник с таким логином уже зарегистрирован.

Если это не вы - авторизуйтесь на Портале 1С:ИТС под вашим логином (нажмите кнопку «Это не я») и продолжите регистрацию.

Если это вы, нажмите кнопку «Войти».

Это не я

Войти

# Шаг 2. Убедитесь, что данные верны

На втором шаге проверьте вашу электронную почту, фамилию и имя. Если все корректно, нажмите желтую кнопку «Все правильно» и перейдите к Шагу 3 (заполнение регистрационной анкеты).

Если требуются изменения, нажмите «Изменить» и вы будете перенаправлены на Портал 1С:ИТС для изменения данных.

- Логин изменить нельзя (можно зарегистрироваться в конкурсе под другим Логином).
- Если вы меняете электронную почту, учитывайте, что она используется для восстановления пароля на Портале 1С:ИТС.

#### Регистрация в конкурсе (шаг 2)

На электронную почту, указанную на Портале 1С:ИТС, будет приходить важная информация по конкурсу. Проверьте, пожалуйста, адрес электронной почты и измените его при необходимости.

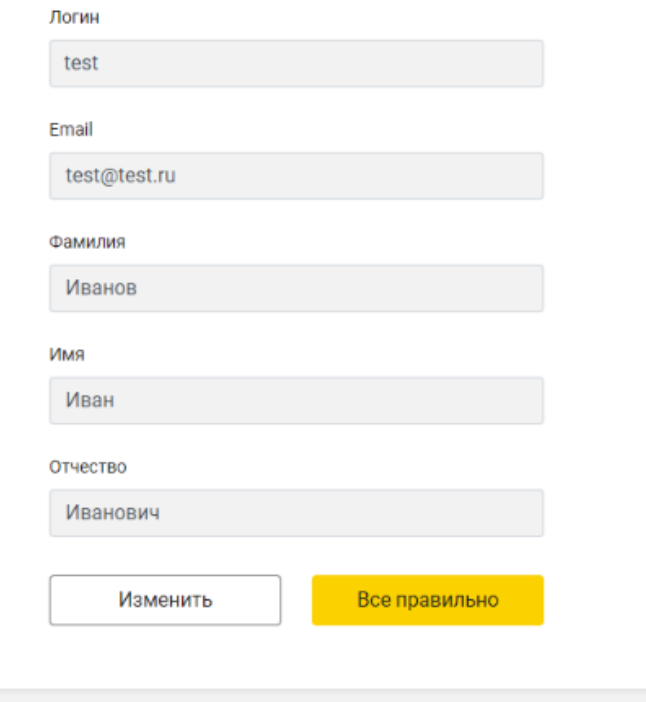

# Шаг 3. Заполняем регистрационную анкету

Введите свои ФИО.

Укажите ваш «род занятий» (кем работаете). Убедитесь, что ваш род занятий подходит под требования выбранной вами номинации (см. [Положение о конкурсе](https://thebest.1c.ru/files/regulation.pdf)).

Заполните поля город и номер телефона.

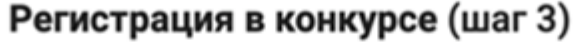

Фамилия\*

Имя\*

Отчество\*

Ваш род занятий (кем работаете)\*

Выберите из списка

Город (место) проживания\*

Телефон\*

# Шаг 3. Заполняем регистрационную анкету

Укажите корректные и актуальные данные о вашем месте работы.

Данная информация необходима для подтверждения вашего участия в конкурсе в выбранной номинации.

#### Место работы (название)\*

#### ИНН вашей организации (ИП)

Сфера деятельности вашей организации\*

Выберите из списка

# Шаг З. Заполняем регистрационную анкету

Заполните данные об использовании программ и сервисов 1С

Участие в конкурсе бесплатное и не зависит от имеющегося тарифа или договора ИТС.

Заполненная в данном разделе информация необходима для статистических данных и не повлияет на возможность вашего участия в конкурсе.

#### Вы пользуетесь программами 1С?

Да

#### С какими программными продуктами 1С вы работаете?

 $\checkmark$ 

□ 1С:Бухгалтерия 8 (ред.3.0) ∩ 1С:Бухгалтерия 8 (ред.2.0) □ 1С:Бухгалтерия государственного учреждения 8 (ред. 1) ∩ 1С:Бухгалтерия государственного учреждения 8 (ред. 2) □ 1С:Бухгалтерия 7.7 □ 1С:Зарплата и управление персоналом 8 (ред.3) □ 1С:Зарплата и управление персоналом 8 (ред.2.5) □ 1С:Зарплата и кадры государственного учреждения 8 ∩ 1С:Зарплата и кадры бюджетного учреждения 8 ∩ 1С:Управление торговлей ∩ 1С:Управление нашей фирмой □ 1С:Управление производственным предприятием □ 1С:Розница  $\Box$  10:ERP ∩ 1С:Комплексная автоматизация □ Никакие из вышеперечисленных □ Являюсь студентом (не работаю, а изучаю программы  $1C$ 

Вы используете сервисы 1С?

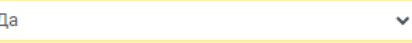

#### Какие сервисы 1С:ИТС вы используете в работе?

- ∩ Информационная система 1С:ИТС
- □ 1С:Лекторий
- □ 1С-ЭДО (1С-Такском)
- ∩ 1С-Отчетность
- □ 1С:Контрагент
- □ 1СПАРК Риски
- □ 1С:ДиректБанк
- □ 1С: Предприятие через Интернет (1С: Фреш)
- □ 1С:Линк
- ∩ 1С:Облачный архив
- □ 1С:Кабинет сотрудника □ 1С:Подпись
- □ 1С:Распознавание документов
- □ 1С-Номенклатура
- □ Smartway
- П Никакие из вышеперечисленных
- □ Являюсь студентом (не работаю, а изучаю сервисы 1С)

## Завершение регистрации

Выберите Центр проведения конкурса (для участия в регтуре).

Если в вашем городе нет Центра проведения – выберите любой ближайший, который наиболее удобен для вас .

Укажите источник, откуда вы узнали о конкурсе.

Прочитайте условия и проставьте «галочки» согласия с ними.

Нажмите желтую кнопку «Зарегистрироваться».

#### Выбрать Центр проведения для участия в региональном туре конкурса\*

Не все партнеры 1С проводят конкурс, вы можете выбрать любую компанию из вашего города, даже если не обслуживаетесь в ней - в рамках конкурса прикрепление к Центру проведения бесплатно. Если в вашем городе нет Центра проведения, выберите организатора из ближайшего, наиболее удобного для вас города

#### Укажите партнера для проведения второго эт

#### Откуда узнали о Конкурсе?\*

Укажите откуда узнали

- ∩ Подтверждаю, что в период проведения конкурса не являлся сотрудником фирмы «1С» или её партнеров\*
- Даю согласие на обработку моих персональных данных в соответствии с Положением о конкурсе и Политикой в отношении обработки персональных данных \*
- ∩ Осведомлен (-а), что Оргкомитет конкурса оставляет за собой право блокировать аккаунты участников, содержащие некорректные или недостоверные данные, а также приостанавливать участие тех, кто не отвечает требованиям выбранной номинации.\*
- ∩ Даю настоящее согласие на получение рекламы в любой форме по предоставленным мной номеру телефона и/или адресу электронной почты от ООО "Софтехно" (Организатор) и его партнеров (соорганизаторы,Центры проведения конкурса)

**ЗАРЕГИСТРИРОВАТЬСЯ** 

Поздравляем, вы стали участником конкурса «Лучший пользователь 1С»

Для выполнения заданий перейдите в «Личный кабинет» во вкладку «Задания конкурса».

> Фирма «1С» 2024 год

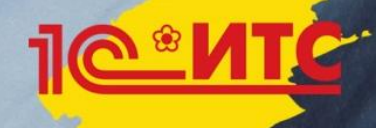

## Если после регистрации в конкурсе нужно изменить данные

Авторизуйтесь на сайте конкурса (кнопка «Войти»).

Перейдите во вкладку «Мои данные» в верхней части экрана.

Обратите внимание:

- Логин изменить нельзя, почту можно изменить на Портале 1С:ИТС.
- Часть данных можно изменить самостоятельно на сайте конкурса (ФИО, город проживания, телефон и данные о работе)
- Часть данных нельзя изменить (номинация).
- Для изменения Центра проведения необходимо связаться с оргкомитетом по почте в сроки, установленные [Положением о конкурсе](https://thebest.1c.ru/files/regulation.pdf).

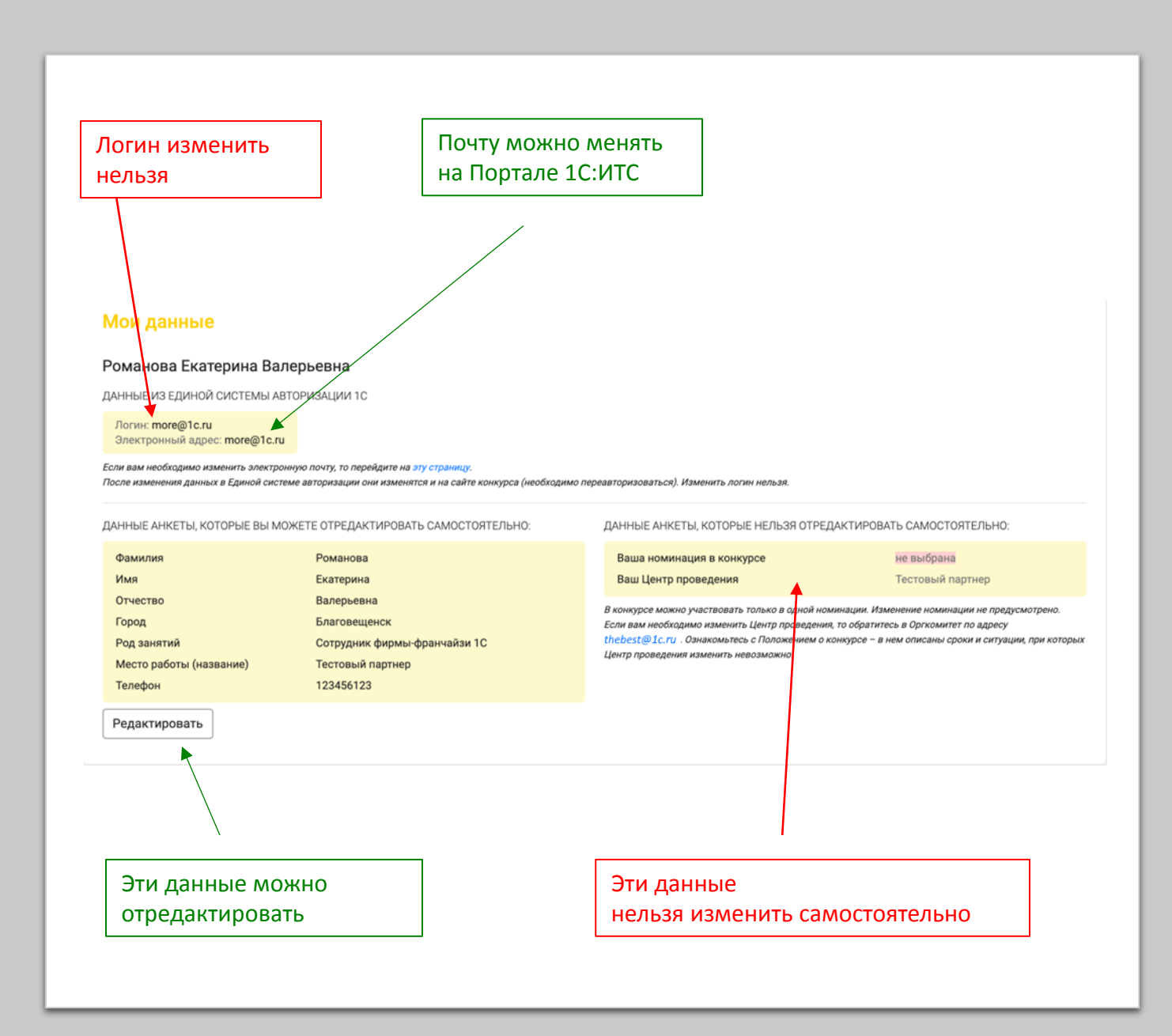

## Если после регистрации в конкурсе нужно изменить данные

При изменении данных, доступных к редактированию на сайте, не забудьте нажать желтую кнопку «сохранить». Если после регистрации в конкурсе нужно изменить данные

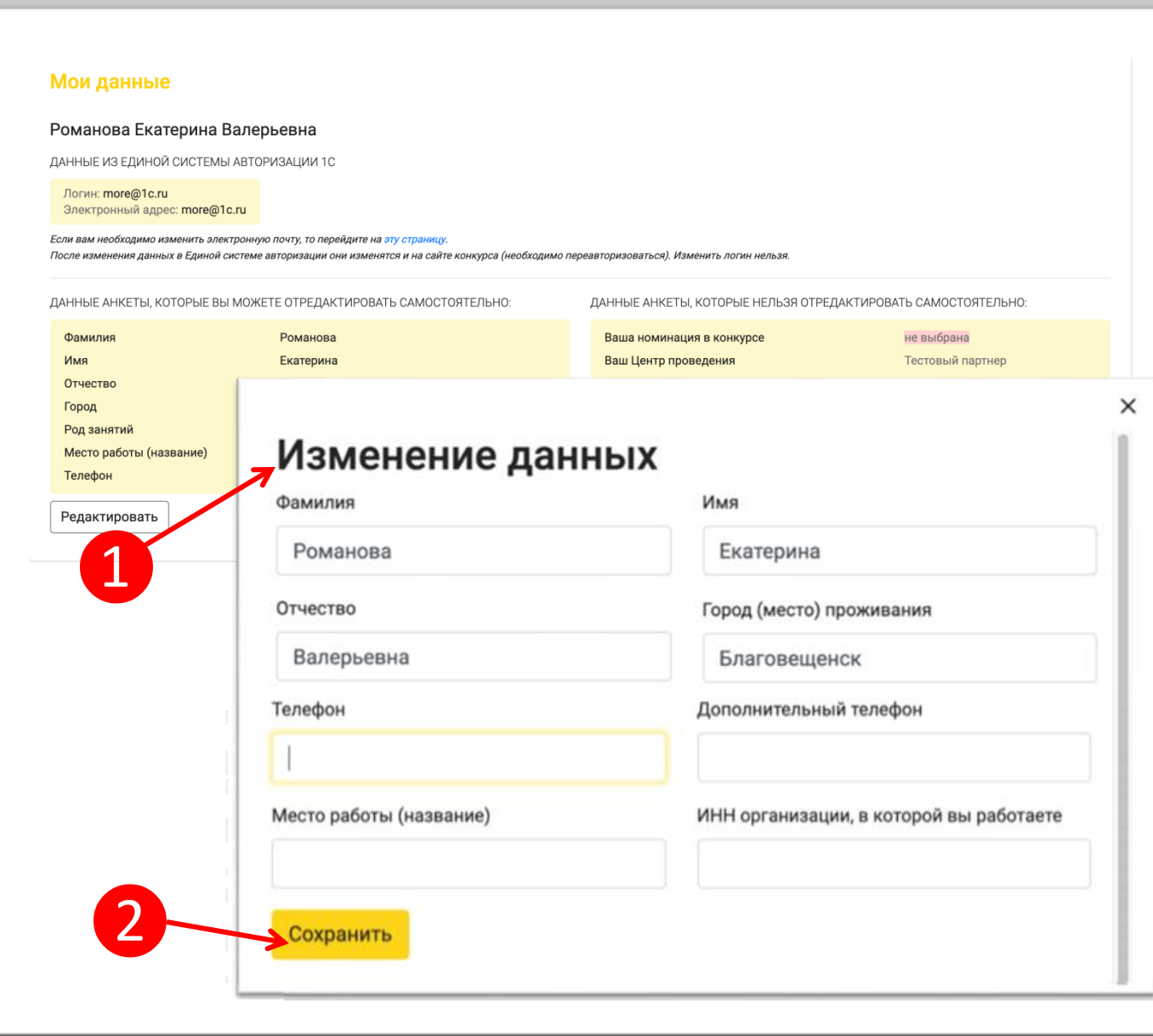

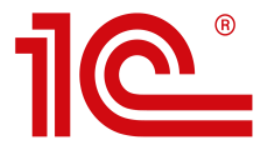

### Ежегодный всероссийский профессиональный конкурс «Лучший пользователь 1С»

## Получить техническую поддержку вы можете по электронной почте [thebest@1c.ru](mailto:thebest@1c.ru)